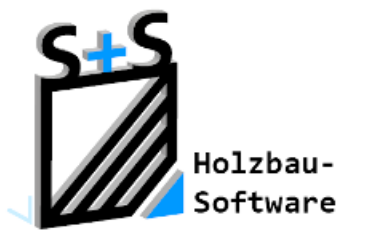

# Kurzbeschreibungen zur S+S 3D-CAD / CAM Software

### **Vermaßen und Beschriften**

**1. Inhaltsverzeichnis**

<span id="page-0-0"></span>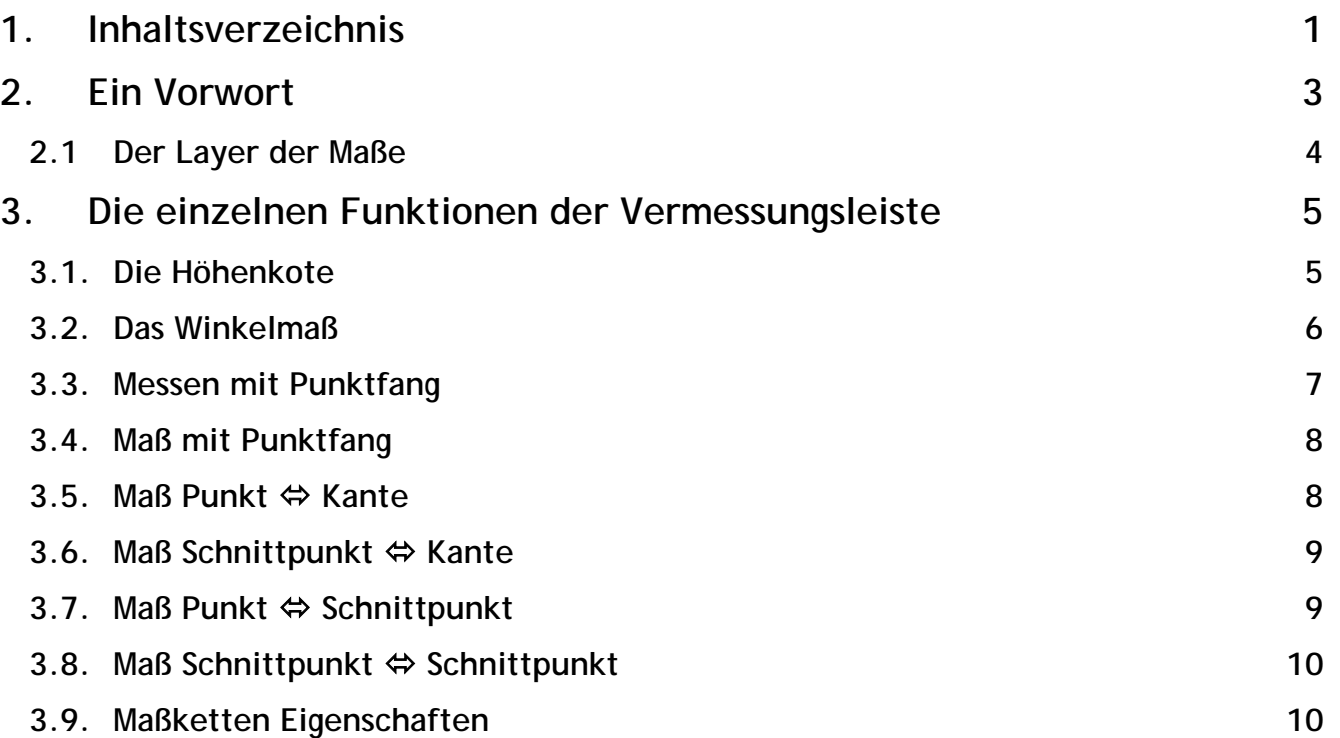

### **ABBUNDTOUCH**

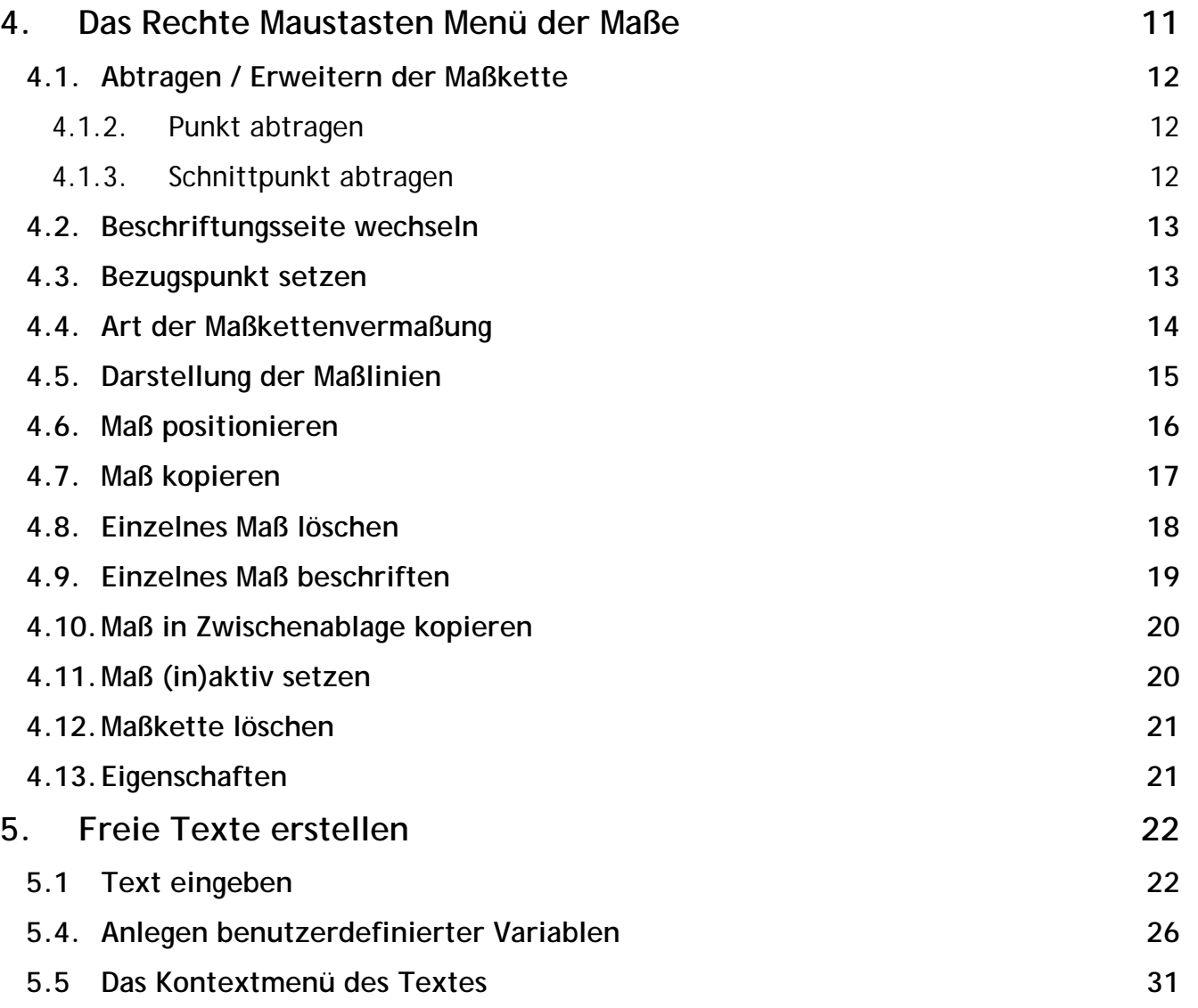

### **ABBUNDTOUCH**

### <span id="page-2-0"></span>**2. Ein Vorwort**

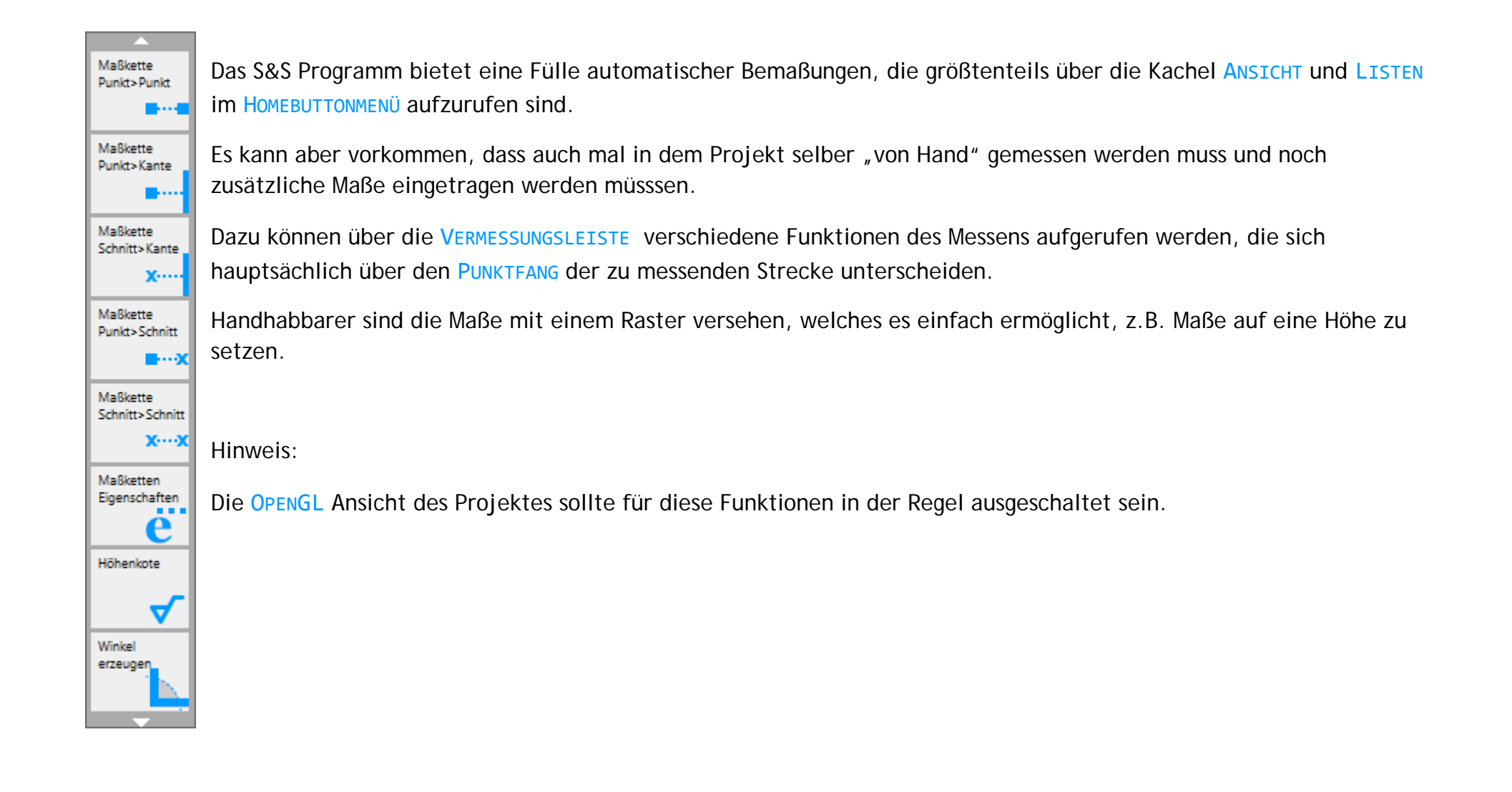

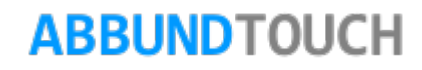

#### <span id="page-3-0"></span>**2.1 Der Layer der Maße**

Über RECHTE MAUSTASTE/EINSTELLUNGEN ZEICHNUNG kann die Layersteuerung für die Zeichnung aufgerufen werden.

Sämtliche Maße sind auf dem Layer BESCHRIFTUNG in der Gruppe ALLGEMEIN hinterlegt und können von dort aus ein- und ausgeschaltet werden.

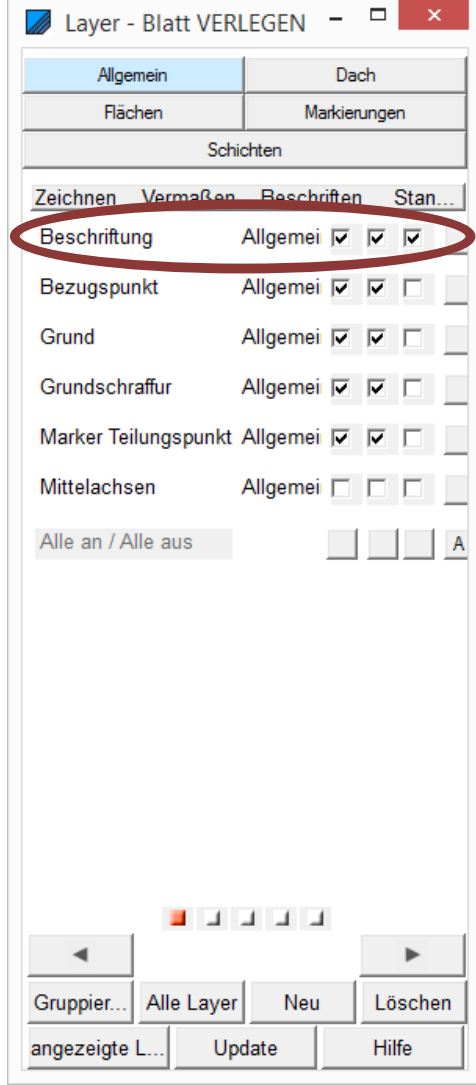

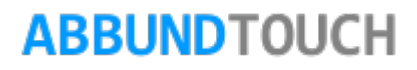

### <span id="page-4-0"></span>**3. Die einzelnen Funktionen der Vermessungsleiste**

#### <span id="page-4-1"></span>**3.1. Die Höhenkote**

ausgerichtet werden.

Es wird eine PUNKTWAHL gestartet und nach Anklicken eines beliebigen Punktes Erhalten der Z-HÖHE von diesem Objekt. Nachdem ein Punkt angewählt wurde, erscheint folgender Dialog über den im unteren Textfeld ein kurzer Text und eine Zahl eingeben werden kann. Die Zahl, d.h. die Z-HÖHE wird schon angezeigt. Es kann der Text "Höhenkote" bei Bedarf noch dazugeschrieben werden. Über SCHRIFTART kann auch die Schriftart gewählt werden. Über die rechte Maustaste

> Höhenkote  $\overline{\mathbf{v}}$

kann die HÖHENKOTE **auch noch weiter bearbeitet oder anders** 

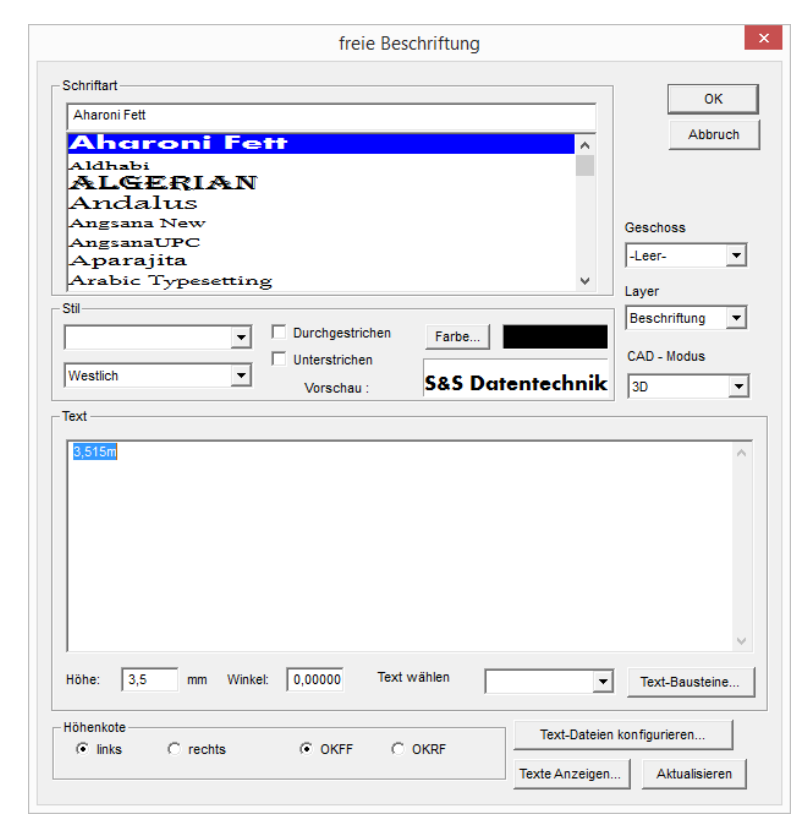

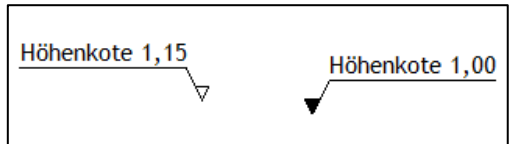

Unten kann eingestellt werden, ob das Dreieck nach links oder nach rechts vom Maß aus gesehen, zeigen wird.

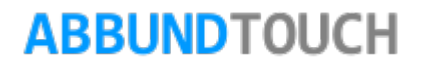

Über OKFF (Oberkante Fertig Fußboden) oder OKRF(Oberkante Roh Fußboden) wird einer der Standardbezugspunkte angezeigt und das Dreieck für die HÖHENKOTE wird geschwärzt (OKRF) oder weiß gelassen (OKFF).

#### <span id="page-5-0"></span>**3.2. Das Winkelmaß**

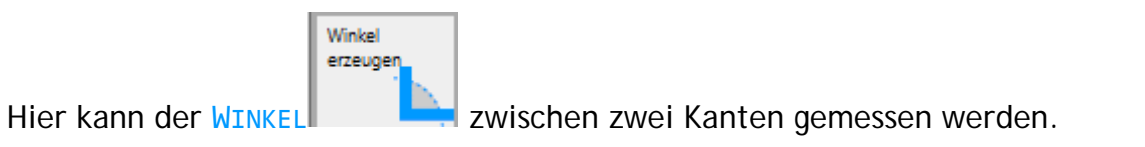

Die Reihenfolge des Markierens der Kanten bestimmt darüber, ob der WINKEL innerhalb der Kanten liegt, oder ob er außen herum erzeugt wird.

Markieren der Kanten gegen den Uhrzeigersinn: Es wird der KLEINERE WINKEL gezeichnet und gemessen.

Markieren der Kanten mit dem Uhrzeigersinn: Es wird der GRÖßERE WINKEL gezeichnet und gemessen.

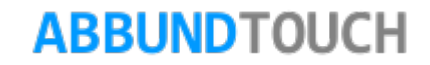

#### <span id="page-6-0"></span>**3.3. Messen mit Punktfang**

Hier besteht die Möglichkeit, über die POSITIONIERUNGSLEISTE unten links einzustellen, welche FANGOPTION aktiv ist. Es stehen dazu Endpunkt, Mittelpunkt, Kantenpunkt, Schnittpunkt, Tangentialpunkt, Lotpunkt und Rasterpunkt zur Verfügung.

Messen

Auch während des Messens **Kann die FANGOPTION geändert werden. Die Vorgehensweise um eine Strecke zu** messen (Es wird keine Maßlinie mit Maß gezeichnet, sondern nur kurzzeitig unten links in der Statusleiste die Länge der Strecke angezeigt):

1.) Ziehen der Maus an den Anfang der Strecke und Klicken auf die linke Maustaste.

2.) Ziehen der Maus auf das Ende der zu messenden Strecke. Es wird eine Linie gezeichnet vom Startpunkt zum aktuellen Punkt. Des Weiteren steht unten links auf der STATUSZEILE die Projektionslänge mit dem AKTUELLEN MAß. Wenn nun erneut die linke Maustaste betätigt wird, entsteht ein neuer Startpunkt um eine neue Strecke zu messen.

Abbruch

Durch Anklicken der Kachel **oder Drücken von ESC wird die Funktion beendet.** 

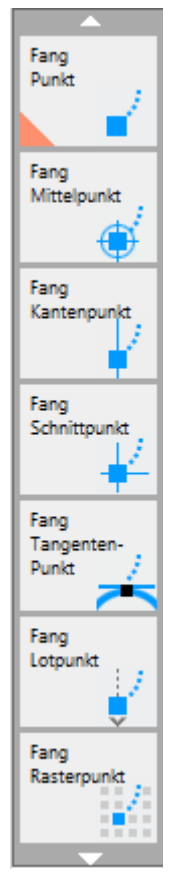

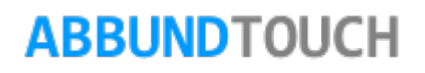

#### <span id="page-7-0"></span>**3.4. Maß mit Punktfang**

Hier besteht die Möglichkeit, über die POSITIONIERUNGSLEISTE (siehe oben) einzustellen, welche FANGOPTION aktiv ist. Es stehen dazu Endpunkt, Mittelpunkt, Kantenpunkt, Schnittpunkt, Tangentialpunkt, Lotpunkt und Rasterpunkt zur Verfügung.

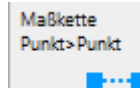

Auch während des Messens, zwischen der Eingabe des ersten und des zweiten Punktes des Maßes, kann die FANGOPTION geändert werden.

Nach Anklicken des zweiten Messpunktes kann das Maß mit der Maßlinie noch von den Punkten soweit wie gewünscht weggezogen werden. Die Maßhilfslinien werden von den angeklickten Punkten an, durchgezogen gezeichnet.

#### <span id="page-7-1"></span>**3.5. Maß Punkt Kante**

Nach Wahl dieser Funktion werden zum Anlegen des MARES zunächst ein PUNKT und dann eine KANTE gewählt.

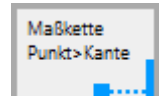

Das MAB **MAR MARITTEN MAGLINIE kann nach dem Erstellen des zweiten Punktes, nach Belieben weggezogen werden** und seine Position wird mit Linksklick oder durch ein weiteres Antippen festgelegt.

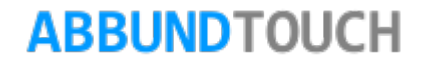

#### <span id="page-8-0"></span>**3.6.** Maß Schnittpunkt ⇔ Kante

Maßkette Schnitt's Kante Nach Wahl dieser Funktion **WEBS WEEDEN ZUM Anlegen des Maßes zunächst ein SCHNITTPUNKT und dann eine KANTE gefangen** 

Um einen SCHNITTPUNKT zu fangen, müssen zwei KANTEN angeklickt werden. Schneiden sie sich nicht direkt, wird der sogenannte ANGENOMMENE SCHNITTPUNKT berechnet.

Das MAB mit der angezeigten Maßlinie kann nach dem Erstellen des zweiten PUNKTES, nach Belieben weggezogen werden und seine Position wird mit Linksklick festgelegt.

#### <span id="page-8-1"></span>**3.7.** Maß Punkt ⇔ Schnittpunkt

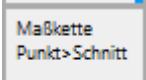

Hier **Kann, um die FANGOPTIONENWAHL umgehen zu können, zunächst ein PUNKT und danach ein SCHNITTPUNKT gefangen** werden, um ein Maß anzulegen. Die Fangoptionen werden so automatisch eingestellt.

Um einen SCHNITTPUNKT zu fangen, müssen zwei KANTEN angeklickt werden. Schneiden sie sich nicht direkt, wird der sogenannte ANGENOMMENE SCHNITTPUNKT berechnet.

DAS MAß mit der angezeigten MABLINIE kann nach dem Erstellen des ZWEITEN PUNKTES, nach Belieben weggezogen werden und seine Position wird mit Linksklick festgelegt.

**ARRUNDTOUCH** 

#### <span id="page-9-0"></span>**3.8. Maß Schnittpunkt Schnittpunkt**

Maßkette Schnitt>Schnitt  $x \cdots x$ 

Hier **Können, um die FANGOPTIONENWAHL zu umgehen**, zwei SCHNITTPUNKTE gefangen werden, um ein MAB zu erstellen.

Um einen SCHNITTPUNKT zu fangen, müssen zwei KANTEN angeklickt werden. Schneiden sie sich nicht direkt, wird der sogenannte ANGENOMMENE SCHNITTPUNKT berechnet.

Das MAß mit der angezeigten MABLINIE kann nach dem Erstellen des zweiten PUNKTES, nach Belieben weggezogen werden und seine Position wird mit Linksklick festgelegt

#### <span id="page-9-1"></span>**3.9. Maßketten Eigenschaften**

Eigenschaften Hierzu wird auf die Kachel  $\Box$  MARKETTEN EIGENSCHAFTEN getippt, dann eine Maßkette ausgewählt und dann mit OK oder ENTER bestätigt.

Es erscheint folgender Dialog, an dem auch zu erkennen ist, auf welchem Layer die Maßketten standardmäßig abgelegt sind.

Außerdem kann hier die SICHTBARKEIT des Maßes eingestellt werden.

Maßketten

In der Regel wird hier 3D MAB verwendet, die SICHTBARKEIT kann aber auch nur auf die SICHTEBENE reduziert werden, also die gerade gewählte Perspektive oder aber auch auf die PROJEKTIONSEBENE ausgeweitet werden.

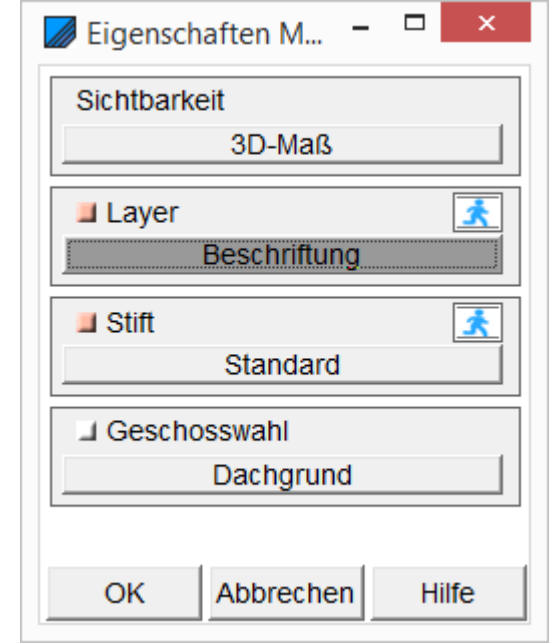

### **ARRUNDTOUCH**

#### <span id="page-10-0"></span>**4. Das Rechte Maustasten Menü der Maße**

Wenn das MAB oder die MABKETTE mit der rechten Maustaste markiert wird oder ein Finger circa eine Sekunde auf das MaB gehalten wird, eröffnen sich eine Vielzahl von Bearbeitungs- und Darstellungsmöglichkeiten, die im Folgenden erklärt werden.

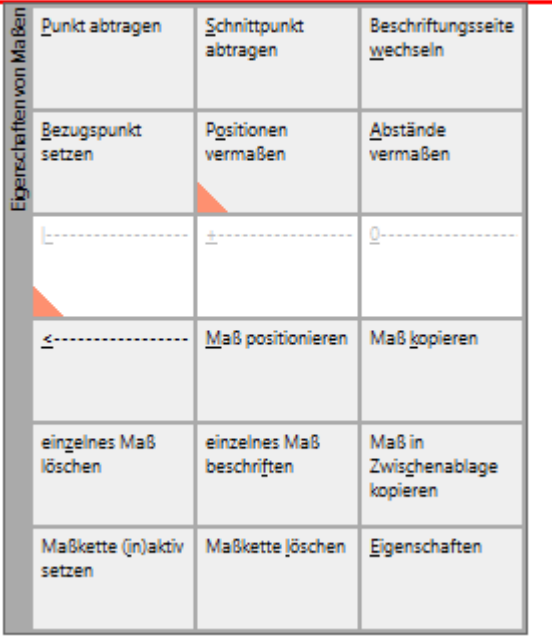

 $\sim$ 

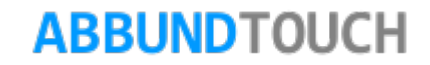

#### <span id="page-11-0"></span>**4.1. Abtragen / Erweitern der Maßkette**

Hier stehen zwei Möglichkeiten zur Verfügung:

#### <span id="page-11-1"></span>4.1.2. Punkt abtragen

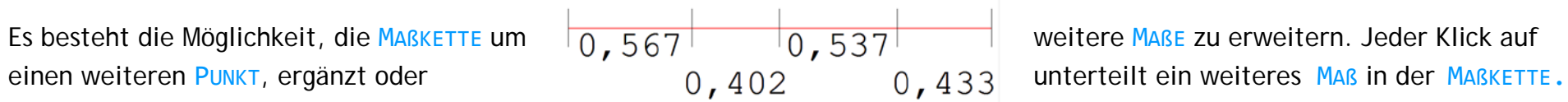

#### <span id="page-11-2"></span>4.1.3. Schnittpunkt abtragen

Es besteht die Möglichkeit, die MARKETTE um um weitere MARE zu erweitern. Jede Wahl ein weiteres MAß in der MAßKETTE.

$$
\begin{array}{c|c|c|c}\n\hline\n0,567 & 0,537 & \\
0,402 & 0,433\n\end{array}
$$

eines weiteren SCHNITTPUNKTS (Es müssen  $\begin{bmatrix} 0 & 567 \end{bmatrix}$   $\begin{bmatrix} 0 & 537 \end{bmatrix}$  dazu zwei KANTEN ausgewählt werden), ergänzt

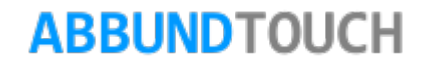

#### <span id="page-12-0"></span>**4.2. Beschriftungsseite wechseln**

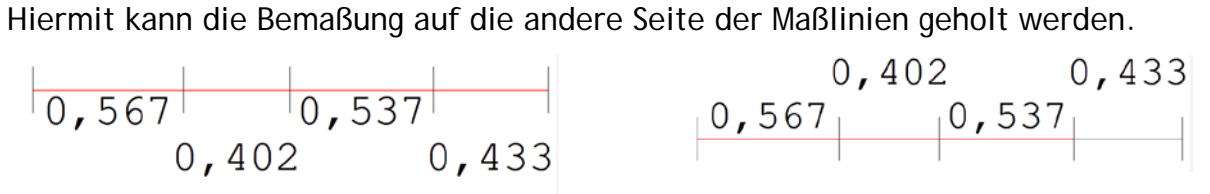

#### <span id="page-12-1"></span>**4.3. Bezugspunkt setzen**

Durch Anklicken eines beliebigen Maßes, wird dieses zum NULLPUNKT DER MAßKETTE. Alle anderen Maße werden automatisch umgerechnet.

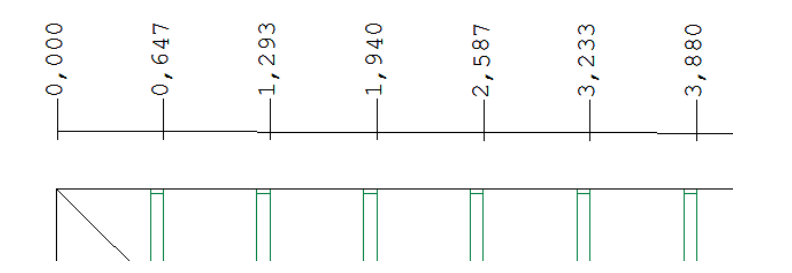

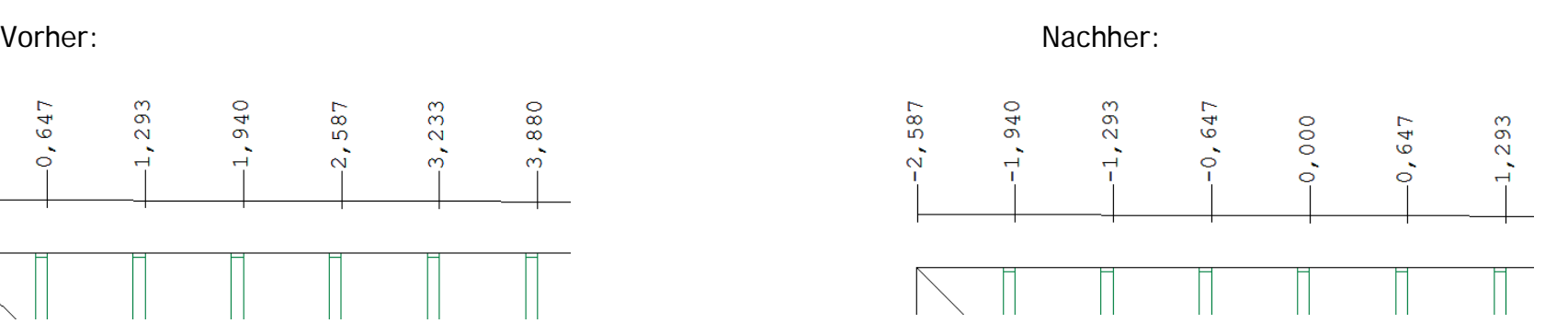

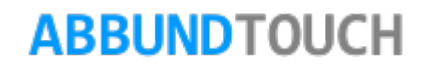

#### <span id="page-13-0"></span>**4.4. Art der Maßkettenvermaßung**

Es kann in der Darstellung der Maße ausgewählt werden zwischen POSITIONEN VERMAßEN und ABSTÄNDE VERMAßEN:

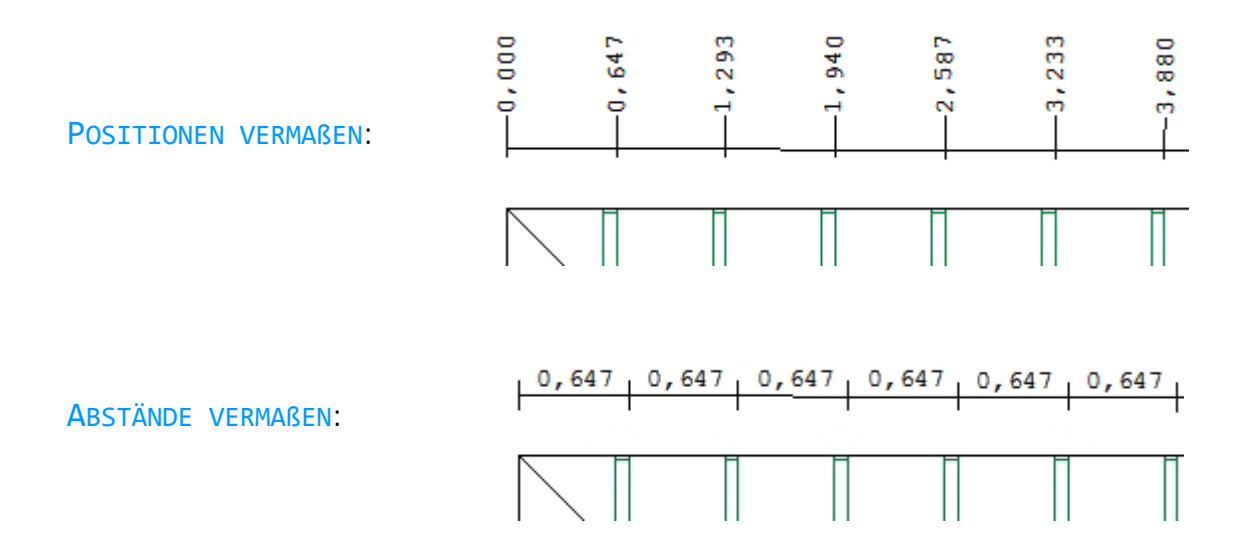

Hinweis:

Um auf POSITIONEN VERMAßEN umschalten zu können, muss eine MAßKETTE vorliegen.

Nebeneinanderliegende Einzelmaße sind nicht für diese Funktion geeignet.

Also sollten Maße besser durch ABTRAGEN DES PUNKTES/SCHNITTPUNKTES erweitert werden.

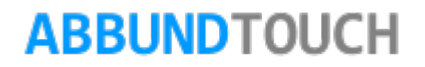

#### <span id="page-14-0"></span>**4.5. Darstellung der Maßlinien**

Das S&S Programm bietet vier verschiedene Möglichkeiten, die Hilfslinien des Maßes darzustellen: (Dazu muss ABSTÄNDE VERMAßEN voreingestellt sein)

Es können gerade Linien benutzt werden oder die Variante der zusätzlich schräg angestrichenen Maßhilfslinien. Die Variante, einen Kreis an die Enden der Maßlinie zu setzen oder mit Pfeilspitzen an den Enden.

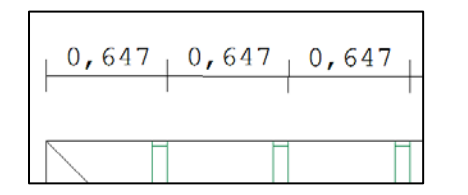

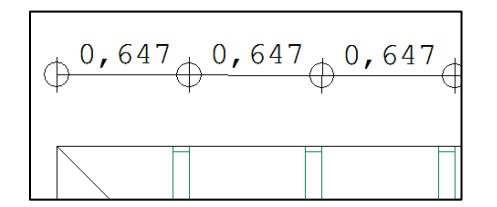

#### Gerade Linien Schräg angestrichen:

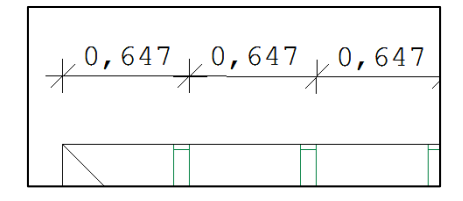

Kreise: Pfeilspitzen:

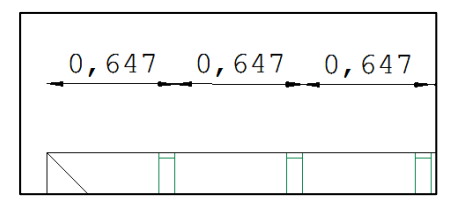

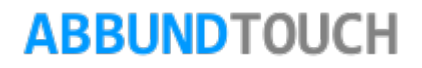

#### <span id="page-15-0"></span>**4.6. Maß positionieren**

Nach Wahl dieser Funktion kann das MAB oder die MABKETTE in seinem ABSTAND zur ZEICHNUNG verschoben werden.

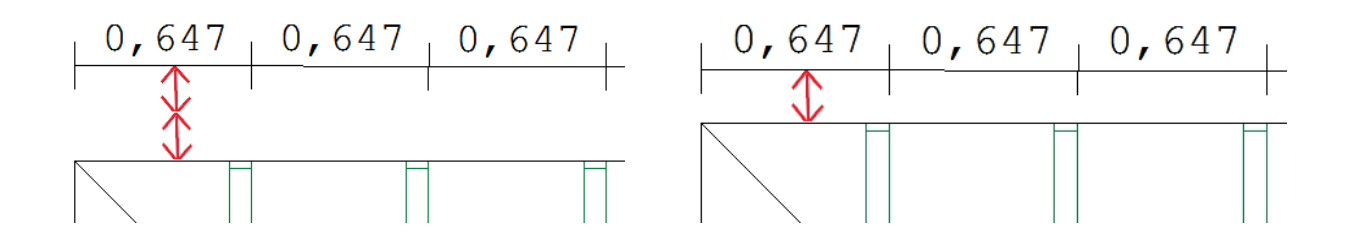

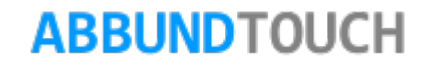

#### <span id="page-16-0"></span>**4.7. Maß kopieren**

Hiermit kann das MAß oder die MAßKETTE kopiert werden.

Wird eine MABKETTE kopiert, wird nur die Gesamtlänge angezeigt, nicht die zusätzlichen abgetragenen Punkte der MABKETTE.

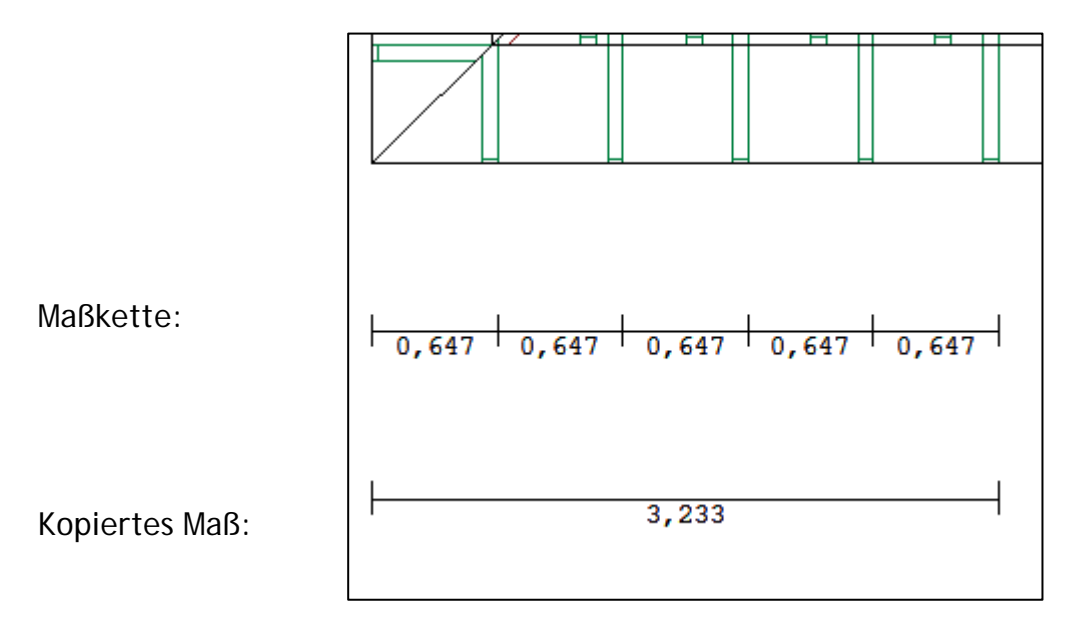

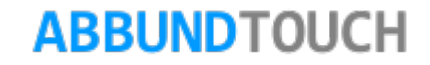

#### <span id="page-17-0"></span>**4.8. Einzelnes Maß löschen**

Neben dem herkömmlichen Löschen eines Maßes, können auch aus einer MABKETTE ein oder mehrere EINZELNE MABE herausgelöscht werden.

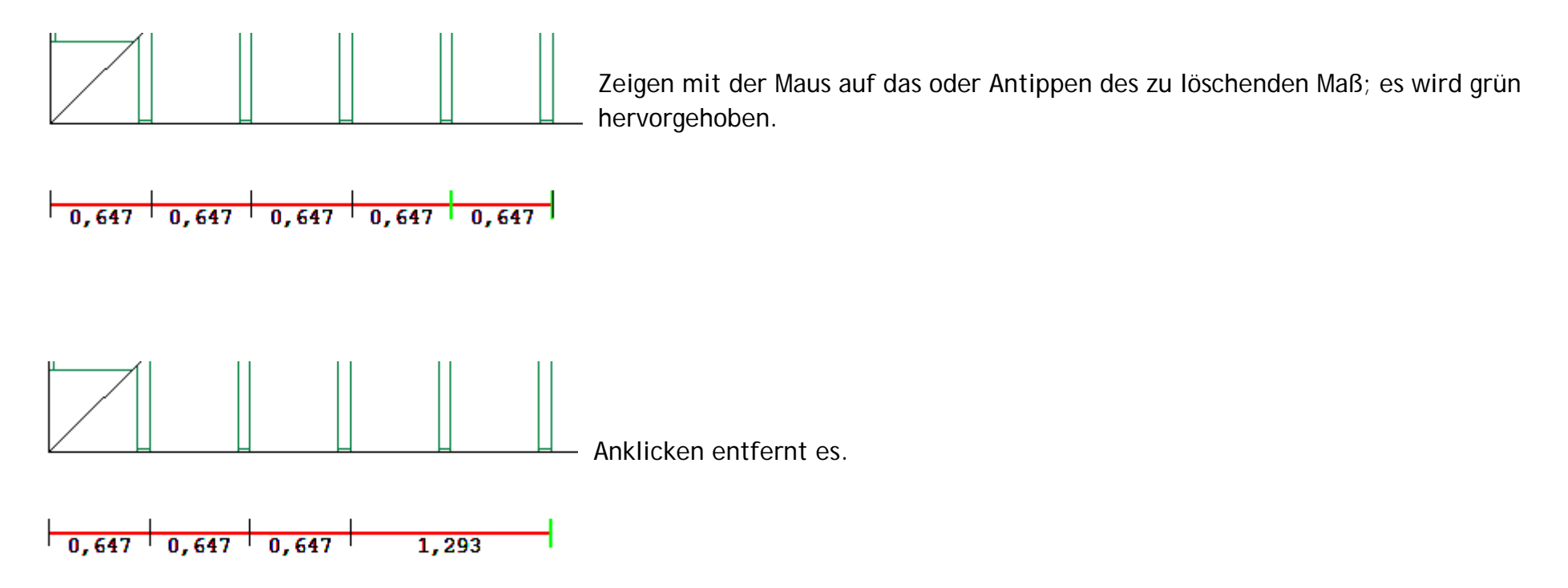

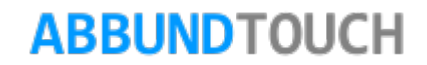

#### <span id="page-18-0"></span>**4.9. Einzelnes Maß beschriften**

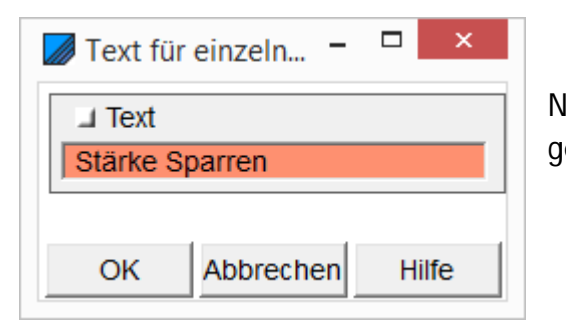

Nach Wahl eines Maßes und Bestätigen mit OK öffnet sich folgender Eingabedialog, in dem der gewünschte Text eingetragen werden kann

Der Text wird bei POSITIONEN VERMAßEN in die folgende Zeile vom MAßTEXT geschrieben, bei ABSTÄNDE VERMAßEN hinter das Maß.

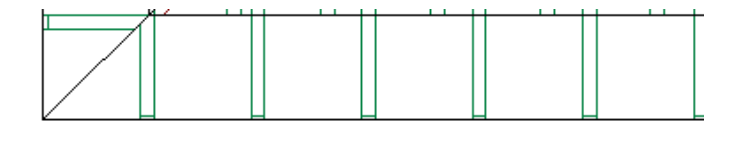

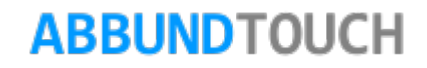

#### <span id="page-19-0"></span>**4.10. Maß in Zwischenablage kopieren**

Hiermit kann das gewünschte Maß in die Windows Zwischenablage kopiert werden.

Mit STRG + V kann dieses Maß dann z.B. in die freie Beschriftung kopiert werden.

#### <span id="page-19-1"></span>**4.11. Maß (in)aktiv setzen**

können.

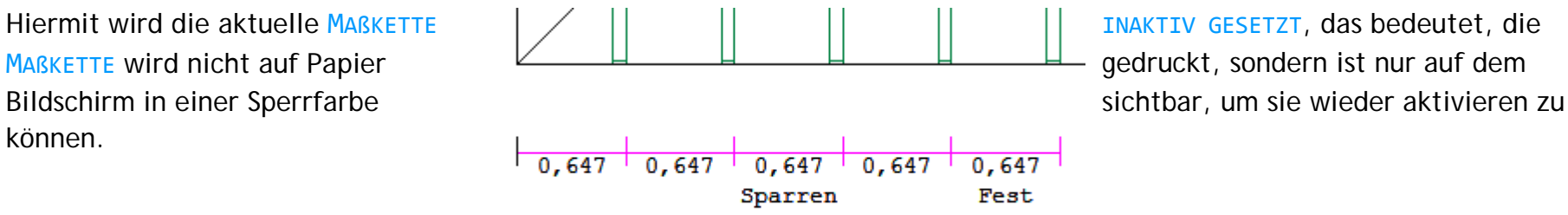

#### Über

DATEI/OPTIONENEINSTELLUNGEN/EINSTELLUNGEN / ALLGEMEIN / ARBEITSUMGEBUNG können auch noch die Inaktiven Maße und Texte auf dem Bildschirm ausgeblendet werden. Dies ist aber nicht zu empfehlen, da sonst Probleme beim wieder Aktivieren entstehen könnten.

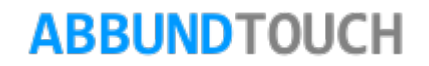

<span id="page-20-0"></span>**4.12. Maßkette löschen**

Hiermit kann eine MAßKETTE gelöscht werden

#### <span id="page-20-1"></span>**4.13. Eigenschaften**

Hier können die Eigenschaften des MABES bzw. der MABKETTE aufgerufen werden.

Der Parameter SICHTBARKEIT kann folgende Einträge enthalten:

Sichtbar nur in Sichtebene Sichtbar auch in Proj.ebene 3D-Maß

Das 3D-MAß ist immer sichtbar.

SICHTBAR NUR IN SICHTEBENE bedeutet, dass das Maß nur in der gerade eingestellten Ansicht sichtbar ist. Werden Höhen- oder Grundwinkel geändert, sieht man es nicht mehr.

SICHTBAR AUCH IN PROJEKTIONSEBENE bedeutet, dass es in den zwei durch die Ansicht eingestellten Sichtebenen sichtbar bleibt.

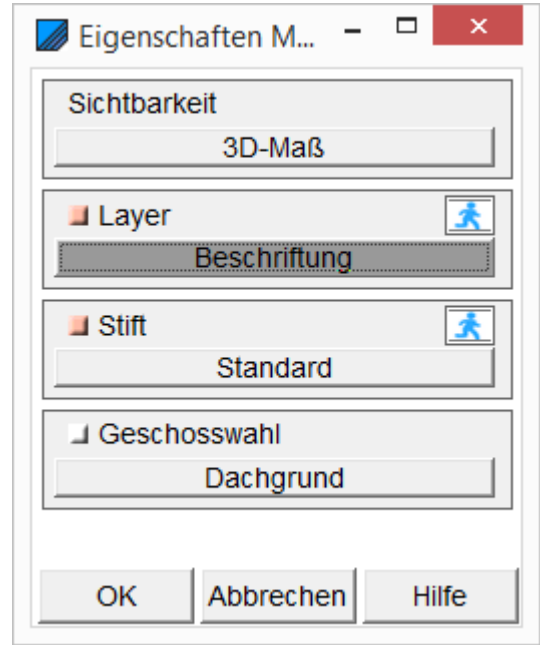

## **ABBUNDTOUCH**

#### <span id="page-21-0"></span>**5. Freie Texte erstellen**

Freie Texte können auch hier, wie aus den Office-Programmen von Microsoft bekannt, unterschiedlichst formatiert werden.

#### <span id="page-21-1"></span>**5.1 Text eingeben**

Freier Text in der Zeichnung wird über die Kacheln oben rechts positioniert. Dieser befindet sich zu Beginn der CAD-Leiste. Für Text wiederholen muss etwas gescrollt werden.Zu Beginn ist die zweite Kachel noch nicht aktiv, da diese sich auf den in der Zeichnung zuletzt erstellten Text bezieht und genau dessen Formatierungen für den folgenden Text voreinstellt und übernimmt.

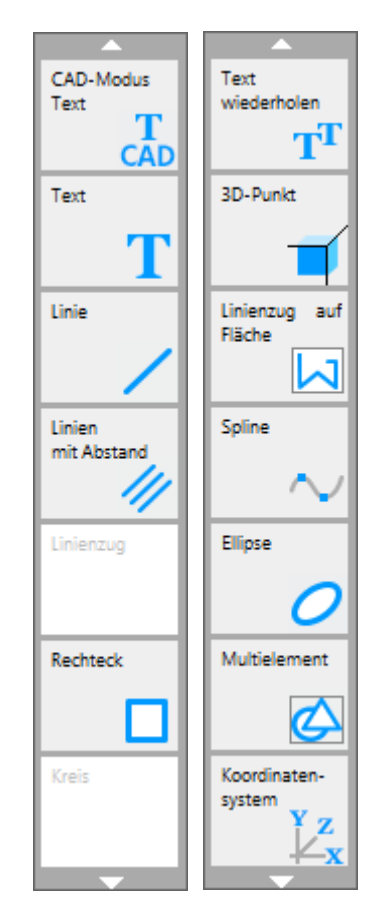

**ABBUNDTOUCH** 

Einzustellen sind, ähnlich wie bei Word-Dokumenten, die SCHRIFTART, der SCHRIFTSTIL und die SCHRIFTFARBE.

Die SCHRIFTGRÖßE wird unten links direkt in mm angeben. Daneben der WINKEL des Textes.

Zusätzliche Einstellungen sind die Zuordnung eines GESCHOSSES und eines LAYERS. Der gewählte CAD-MODUS 3D, 2D oder TEXT, wird von der Voreinstellung in der Symbolleiste übernommen, kann aber auch hier geändert werden.

In das Textfeld können dann die Texte eingetragen werden.

5.2 Arbeiten mit Text-Bausteinen

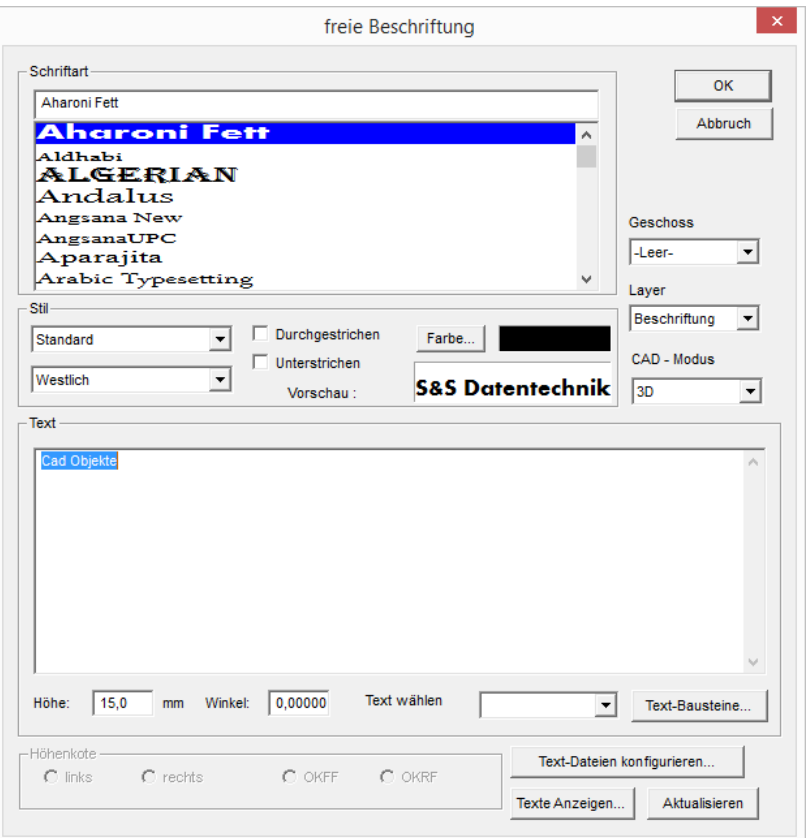

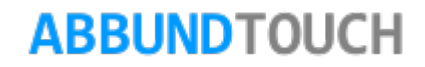

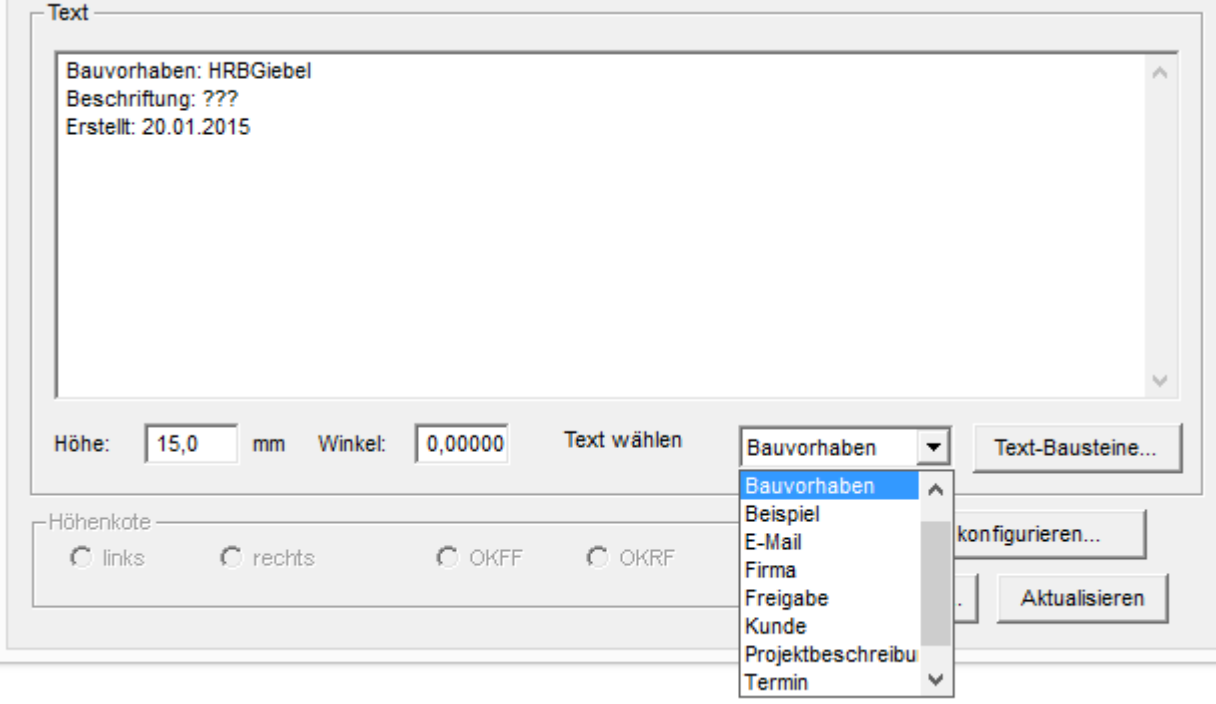

Links neben dem Button TEXT-BAUSTEINE, befindet sich ein Fly-Out-Fenster mit der Beschriftung TEXT WÄHLEN, aus dem voreingestellte Texte in das Textfeld aufgerufen werden können.

In diesem Beispiel wurde der Firma2- Baustein in das Textfeld eingefügt.

Die Daten für die Kundenangaben bezieht das Programm aus der ADRESSENVERWALTUNG der PROJEKTBESCHREIBUNG unter BEARBEITEN / PROJEKTBESCHREIBUNG/ KUNDE oder FIRMA ÄNDERN.

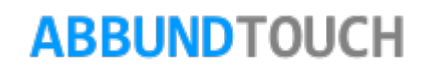

#### 5.3 Anlegen von eigenen Text-Bausteinen

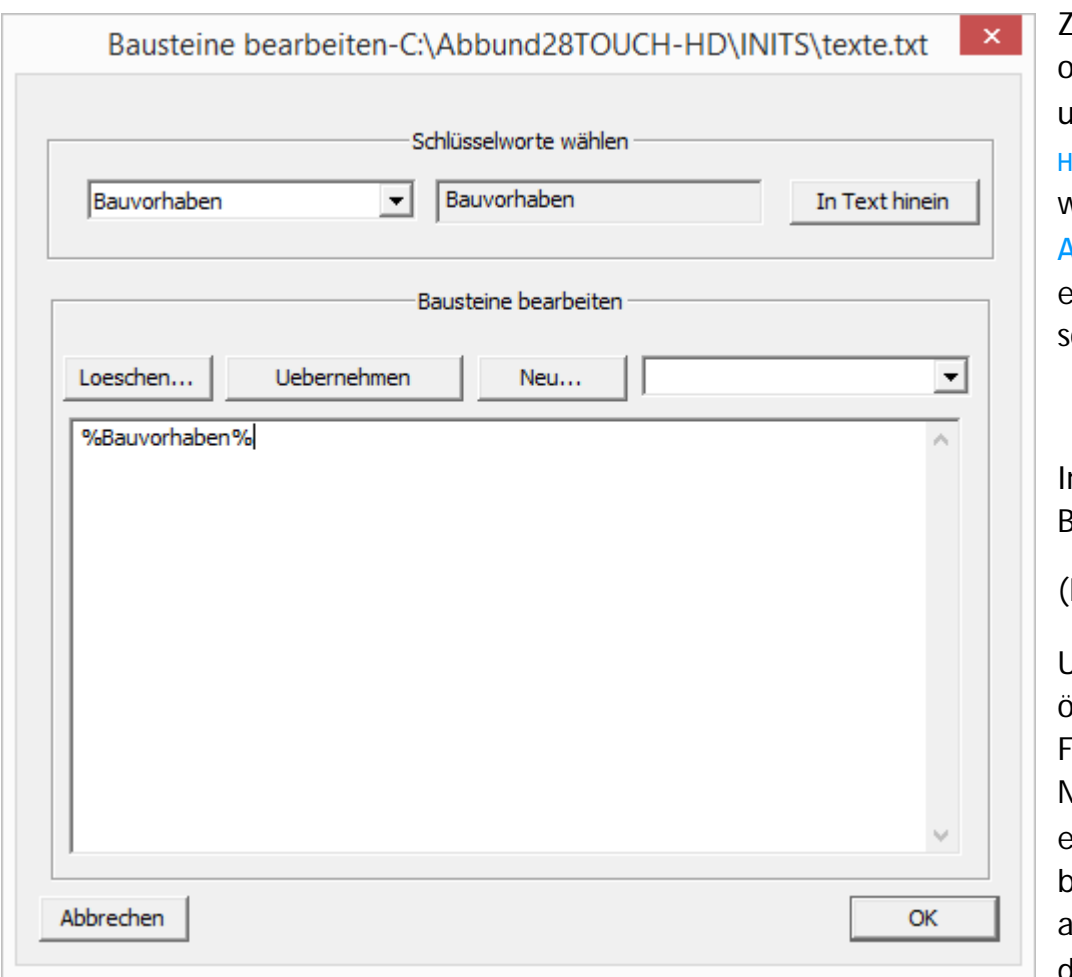

Zunächst sind nach dem Aufrufen der Text-Bausteine im oberen Drittel des neugeöffneten Dialogs alle Variablen unter SCHLÜSSELWORTE abrufbar und werden mit IN TEXT **HINEIN in das Textfeld kopiert. Die einzelnen Bausteine** verden ebenfalls in der Text-Datei "texte.txt" im ABBUND/INITS-ORDNER hinterlegt, der auch aufgrund der eingetragenen Variablen nicht komplett geändert werden sollte.

m FlyOut rechts neben NEU... sind alle angelegten Bausteine nochmals einsehbar.

(Links können auch Bausteine wieder gelöscht werden).

Unter NEU... selbst, öffnet sich dieses Fenster, in dem der Name des Bausteins eingetragen und mit OK bestätigt wird. Der abzurufende Text wird in

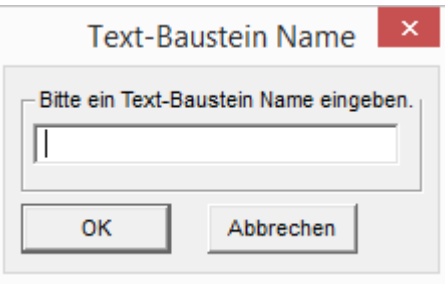

das große Feld eingetragen und mit UEBERNEHMEN bestätigt.

## **ABBUNDTOUCH**

Der neue Baustein ist nun unter TEXT WÄHLEN der Hauptansicht der Texteditierung unter dem vergebenen Namen verfügbar.

Unter TEXT-DATEIEN KONFIGURIEREN ist der Pfad für die verwendete Text-Datei voreingestellt und sollte so belassen werden.

Unter TEXTE ANZEIGEN wird die Datei in einem neuen Fenster geöffnet und kann nach dem Durchsehen der Erläuterungen auch von Hand editiert und gespeichert werden.

Unter AKTUALISIEREN werden die Textbausteine bzw. die Text-Datei selber neu geladen.

#### <span id="page-25-0"></span>**5.4. Anlegen benutzerdefinierter Variablen**

Die folgende Anleitung zum Editieren der Textbausteine, sowie die (gleiche) Datei, in der die Variablen (Platzhalter) festgeschrieben werden, lässt sich durch einen Klick auf TEXTE ANZEIGEN öffnen und bearbeiten.

Bearbeiten dieser Datei entsprechend folgender Anleitung und Speichern unter frei gewähltem Namen.

Alle relevanten Informationen dieser Datei ab dem Dollarzeichen weiter unten werden automatisch eingelesen und verarbeitet. Textbausteine werden wie folgt definiert:

In der ersten Zeile steht der von Rauten eingeschlossene Name, unter dem der Textbaustein später in der Auswahlliste des Textdialogs erscheint.

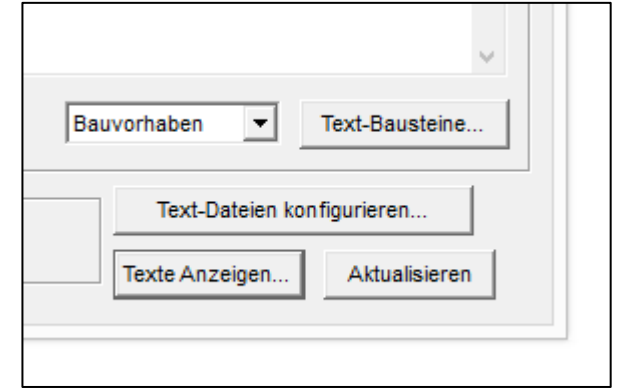

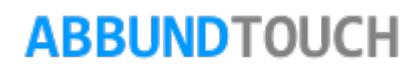

So erscheint zum Beispiel ein Textbaustein, dessen Definition mit #Bauvorhaben# beginnt, später als "Bauvorhaben" in der Auswahlliste.

Es folgt eine beliebige Kombination von freiem Text und vordefinierten Schlüsselwörtern, also die Definition des eigentlichen Textbausteins. Alle Schlüsselwörter werden beim späteren Verwenden des Textbausteins durch ihren eigentlichen Inhalt ersetzt. Es können alle Schlüsselwörter verwendet werden, die vordefiniert wurden (siehe unten).

Schlüsselwörter in den Textbausteinen müssen von Prozentzeichen umgeben sein.

Mehrere Schlüsselwörter in einer Zeile müssen durch mindestens ein Leerzeichen getrennt werden.

Hier als Beispiel die Definition des Textbausteins "Bauvorhaben":

#Bauvorhaben# Bauvorhaben: %Bauvorhaben% Beschriftung: %Beschriftung% Erstellt: %Erstellt%

Dieser Textbaustein besteht aus drei Zeilen Text, von denen jede ein Schlüsselwort enthält, welches später automatisch durch seinen tatsächlichen Inhalt (Name des Bauvorhabens, Beschriftung und Datum der Erstellung) ersetzt wird. Es folgen die Definitionen der Schlüsselwörter sowie der Standardtextbausteine.

\$Auflistung aller Schlüsselwörter, die verwendet werden können.

Die spitzen Klammern sowie die Reihenfolge der Schlüsselwörter müssen beibehalten werden, die Namen der Schlüsselwörter (zwischen den Kommas) können bei Bedarf allerdings geändert werden.

<Bauvorhaben,Beschriftung,Projektbeschreibung,Änderung,Änderungname,Erstellt,

Erstellt\_Name,Termin,Firma\_KundenNummer,Firma\_Betriebsform,Firma\_Name,

Firma\_Vorname,Firma\_Strasse,Firma\_Plz,Firma\_Ort,Firma\_Telefon1,Firma\_Telefon2,Firma\_Fax,Firma\_Email,Firma\_Partner,Firma\_ Versionsnumer,Kunde\_KundenNum,mer,Kunde\_Betriebsform,Kunde\_Name,Kunde\_Vorname,Kunde\_Strasse,Kunde\_Plz,

**ARRUNDTOUCH** 

Kunde\_Ort,Kunde\_Telefon1,Kunde\_Telefon2,Kunde\_Fax,Kunde\_Email,Kunde\_Partner,Kunde\_Versionsnumer,Datum,Zeit,Prog\_Versi on,Maßstab>

#Änderung# Änderung: %Änderung% #Bauvorhaben# Bauvorhaben: %Bauvorhaben% Beschriftung: %Beschriftung% Erstellt: %Erstellt% #Beispiel# Texte zwischen Prozent-Zeichen werden ersetzt. Bauvorhaben: %Bauvorhaben% Beschreibung: %Projektbeschreibung% #E-Mail# Email ist: %Firma\_Email% #Firma# Firma: Kundennummer: %Firma\_KundenNummer% Firmenname: %Firma\_Betriebsform% Name: %Firma\_Name% Vorname: %Firma\_Vorname% Straße: %Firma\_Strasse% PLZ / Ort: %Firma\_Plz% %Firma\_Ort% Telefon: %Firma\_Telefon1% Telefon 2: %Firma\_Telefon2% Telefax: %Firma\_Fax% E-Mail: %Firma\_Email% Ansprechpartner: %Firma\_Partner%

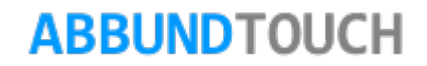

#Firma2# %Firma\_Betriebsform% %Firma\_Strasse% %Firma\_Plz% %Firma\_Ort% Telefon: %Firma\_Telefon1% Telefax: %Firma\_Fax% E-Mail: %Firma\_Email% #Freigabe# Wir bitten um Durchsicht und Prüfung der Zeichnung und um Freigabe für die Produktion Bergisch-Gladbach, den %Datum% #Kunde# Kunde: Kundennummer: %Kunde\_KundenNummer% Firmenname: %Kunde\_Betriebsform% Name: %Kunde\_Name% Vorname: %Kunde\_Vorname% Straße: %Kunde\_Strasse% PLZ / Ort: %Kunde\_Plz% %Kunde\_Ort% Telefon: %Kunde\_Telefon1% Telefon 2: %Kunde\_Telefon2% Telefax: %Kunde\_Fax% E-Mail: %Kunde\_Email% Ansprechpartner: %Kunde\_Partner% #Kunde2# %Kunde\_Betriebsform% %Kunde\_Vorname% %Kunde\_Name% %Kunde\_Strasse%

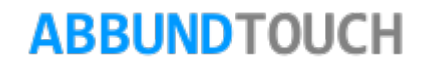

%Kunde\_Plz% %Kunde\_Ort% Telefon: %Kunde\_Telefon1% Telefax: %Kunde\_Fax% E-Mail: %Kunde\_Email% #Maßstab# M %Maßstab% #Projektbeschreibung# Projektbeschreibung: %Projektbeschreibung% #QWert# Diese Zeichnung wurde mit Version 27.2 erstellt #Termin# Richttermin: %Termin%

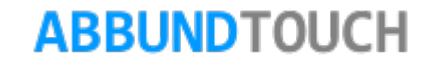

#### <span id="page-30-0"></span>**5.5 Das Kontextmenü des Textes**

Mit TEXT POSITIONIEREN und TEXT VERSCHIEBEN wird der gewählte Text links an den Cursor angehangen und kann verschoben werden.

Der Text kann einfach für die aktuelle Zeichnung und auch IN DIE ZWISCHENABLAGE KOPIERT werden, um ihn in einem anderen Programm einfügen zu können.

Der Text kann (IN) AKTIV GESETZT werden oder GELÖSCHT und die vorgenommen Einstellungen, z.B. der Textbausteine, können ZURÜCKGESETZT werden, heißt Löschung aller selbst angelegter Texte, ähnlich SHIFT Z.

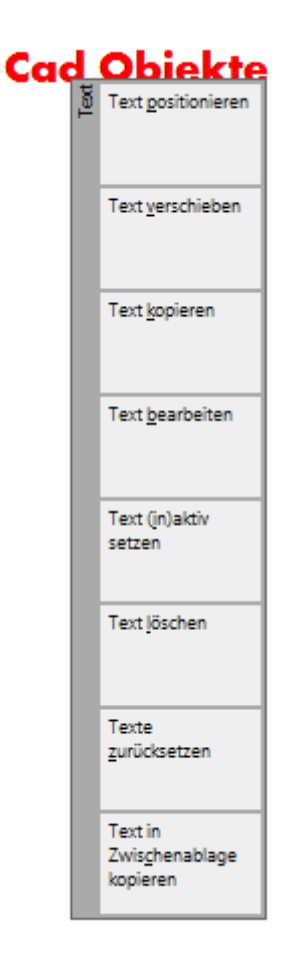

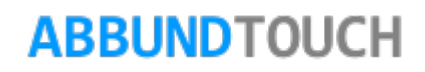